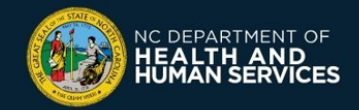

**COVID-19 Vaccine Management System (CVMS) Provider Portal**

## **Documenting Insufficient Quantities Job Aid**

**Please follow the instructions below if you need to account for an 'Insufficient Quantity' event for a specific Vaccine Inventory record. Only users with a HEALTHCARE LOCATION MANAGER profile can account for Insufficient Quantity events.**

## **1 When to document Insufficient Quantities**

*Examples of COVID-19 Insufficient Quantity events include any time less than the CDC standard doses are obtained from a vial for that specific vaccine manufacturer. Insufficient Quantities can be documented for any COVID-19 Vaccine Product.*

Examples:

- If you are only able to extract 9 doses from a Moderna vial opposed to the standard 10
- If you are only able to extract 4 doses from a Janssen (Johnson & Johnson) vial opposed to the standard 5
- If you are only able to extract 5 doses from a Pfizer vial opposed to the standard 6

In CVMS, the field **Doses Available** will automatically recalculate to include Insufficient Quantity events documented. You will only be able to document Insufficient Quantity events after the Vaccine Inventory record is created.

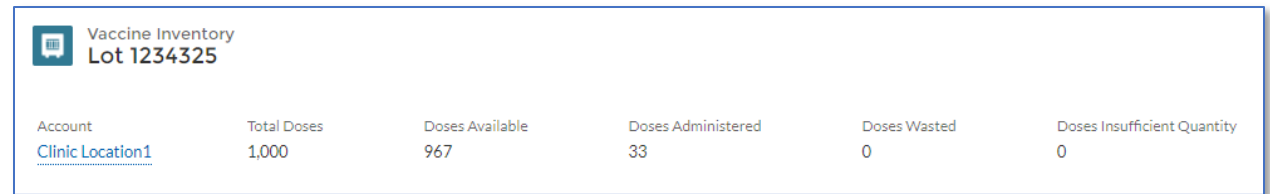

## **2 How to create an Insufficient Quantity event**

**Scenario:** A particular vial is being used to administer vaccines. However, the Healthcare Provider was only able to extract 9 doses from the manufacturer's vial opposed to the standard 10 doses per vial for this manufacturer.

**In this scenario, you would account for insufficient dose(s) by creating an Insufficient Quantity event.**

1. Navigate to the CVMS Provider Portal ([https://covid-vaccine-provider-portal.ncdhhs.gov\)](https://covid-vaccine-provider-portal.ncdhhs.gov/)

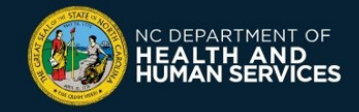

- 2. Connect using your **NCID** username and password
- 3. Navigate to the **VACCINE INVENTORY** tab

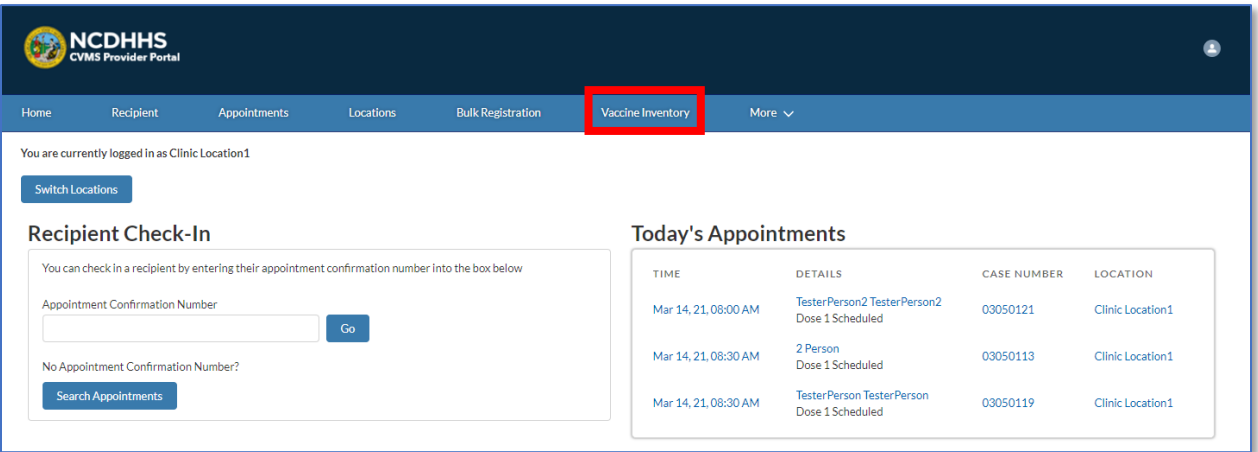

4. Click **INSUFFICIENT QUANTITY** to initiate the process

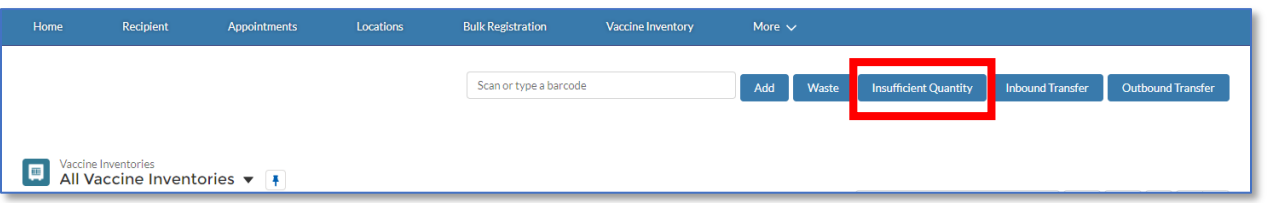

5. The **VACCINE INSUFFICIENT QUANTITY** screen will appear Find the appropriate vaccine(s) on the list and select the check box next to it

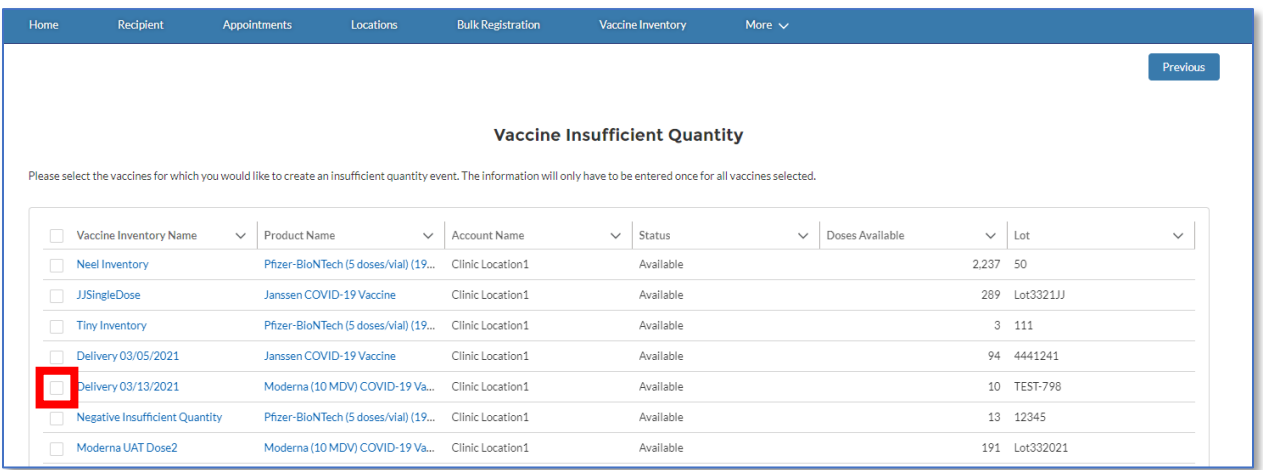

6. Scroll to the bottom of the list and click **NEXT**

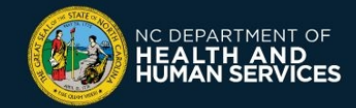

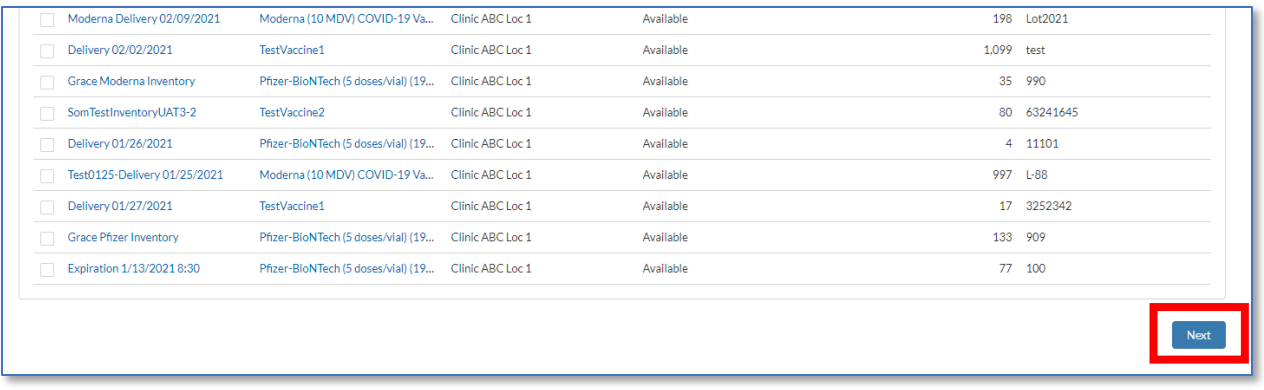

- 7. Fill in the required fields:
	- Event Date
	- Doses Insufficient Quantity
	- Select the appropriate reason from the drop-down

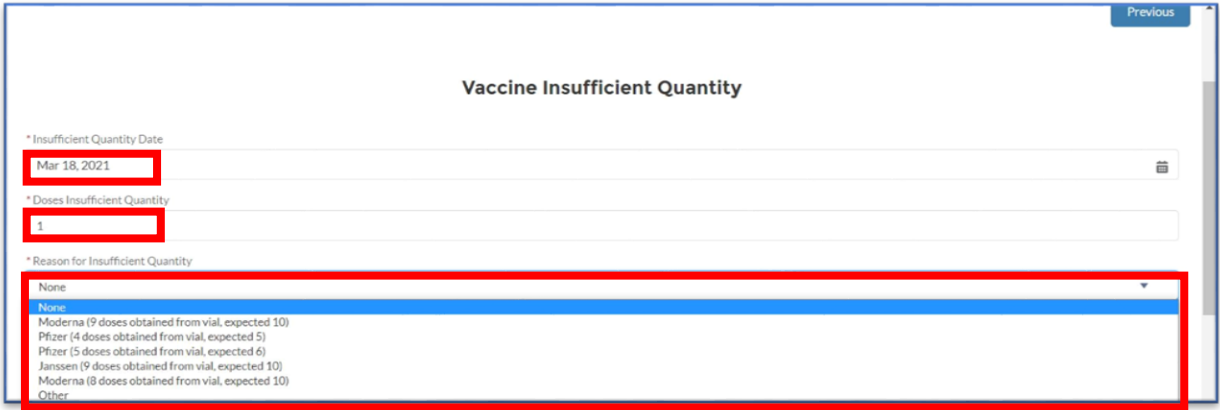

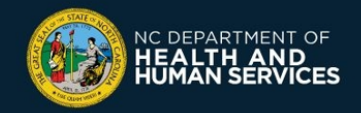

8. If the reason isn't listed on the dropdown, select **OTHER**, enter the reason, and click **NEXT**

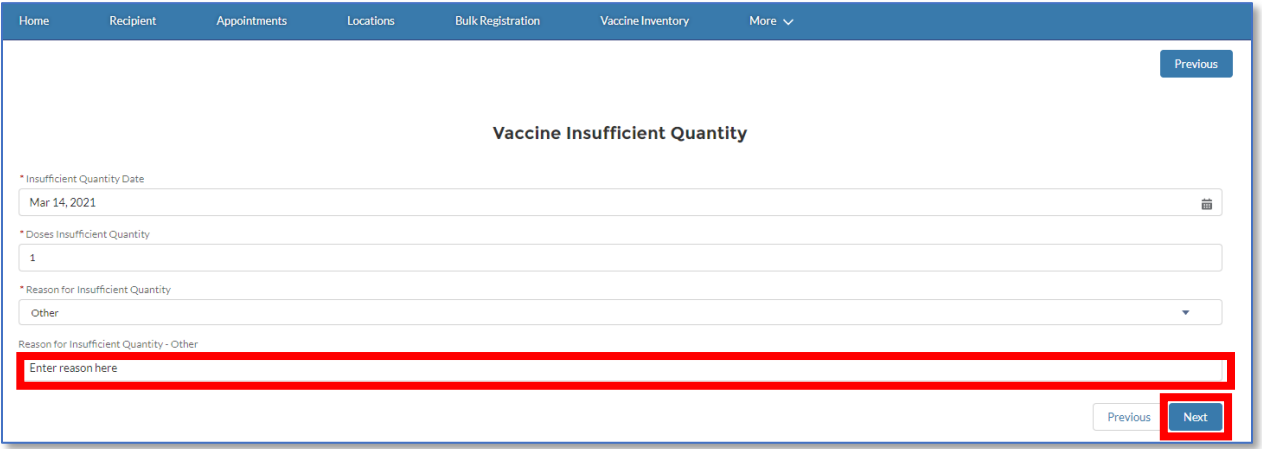

9. A success screen will appear notifying you that the Insufficient Quantity Event has been created Click **FINISH**

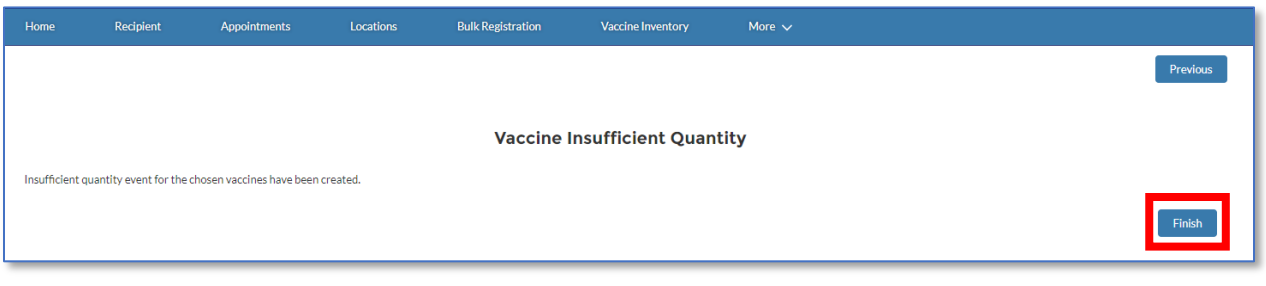

If you have any questions or issues, please go to the CVMS Help Desk Portal at [https://ncgov.servicenowservices.com/csm\\_vaccine](https://ncgov.servicenowservices.com/csm_vaccine) and select the "**Vaccine Provider**" option to submit your question or issue.

You can also call the COVID-19 Vaccine Provider Help Center at (877) 873-6247 and select option 1. The COVID-19 Vaccine Provider Help Center is available during the following hours: 

> Monday – Friday: 7:00 AM – 7:00 PM ET  Saturday – Sunday: 10:00 AM – 6:00 PM ET